# To login and access the Varroa mite online training course

You will access the course via the Tocal College Canvas platform.

We recommend using the Chrome browser. If you don't have Chrome, download and install here [https://www.google.com/intl/en\\_au/chrome/](https://www.google.com/intl/en_au/chrome/)

### **Step 1:**

Click on this link to access the course [https://courses.tocal.nsw.edu.au/courses/varroa](https://courses.tocal.nsw.edu.au/courses/varroa-mite-online-training)[mite-online-training](https://courses.tocal.nsw.edu.au/courses/varroa-mite-online-training)

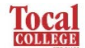

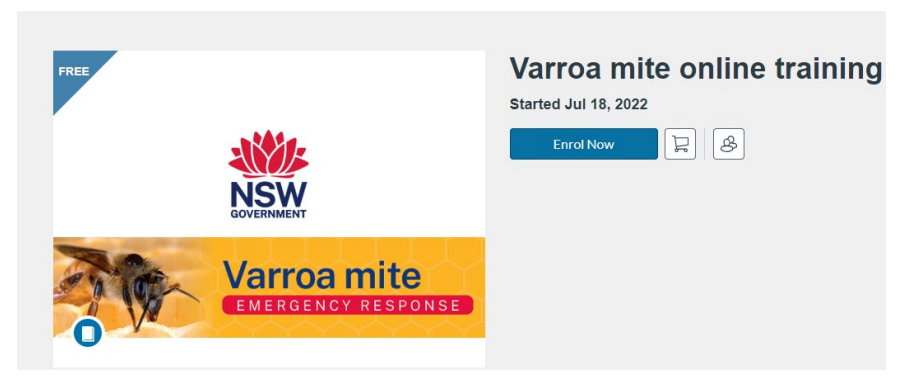

Click on the **'Enrol Now'** button.

#### **Step 2:**

# **IF YOU DON'T HAVE A CANVAS ACCOUNT**

You will need to create an account in Canvas if you don't already have one.

1. Fill in all fields to **Create new account**

Create an Account

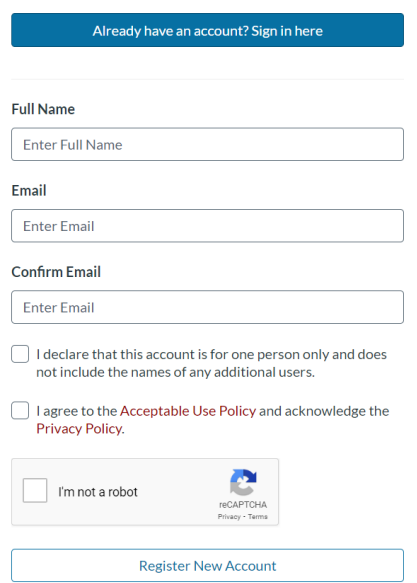

2. You will be sent 2 emails from **Canvas Catalogue.** One to set up and verify your account, the other welcoming you to the course. Click on the link in the email to verify your account. You will be asked to create a **password** to complete the registration process.

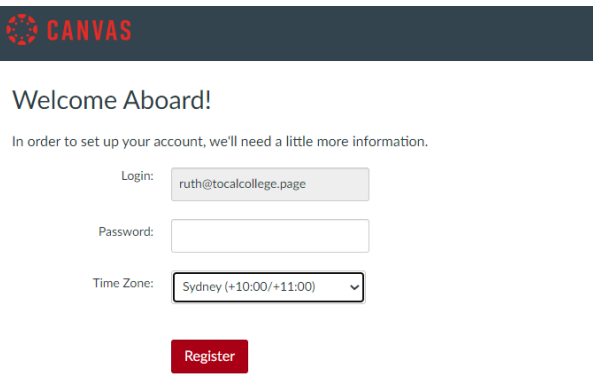

3. Once the registration process is completed you will be given access to the course. Click '**Begin Course**'.

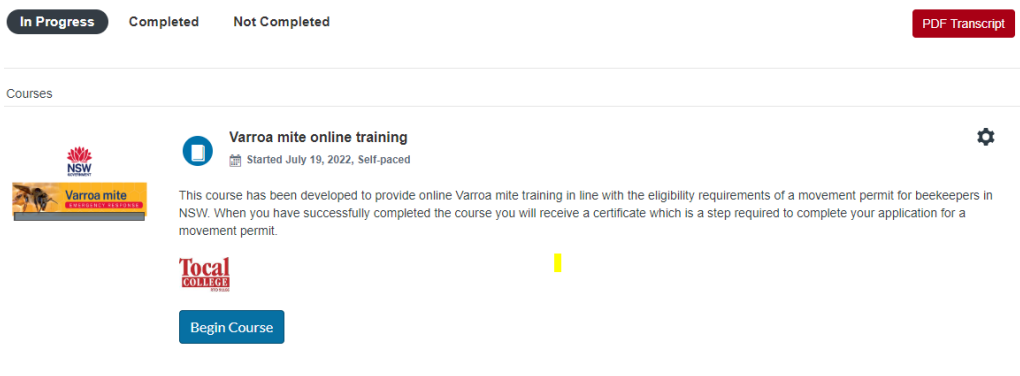

#### **IF YOU ALREADY HAVE AN ACCOUNT**

1. If you already have an account, click on the '**Sign in here**' button.

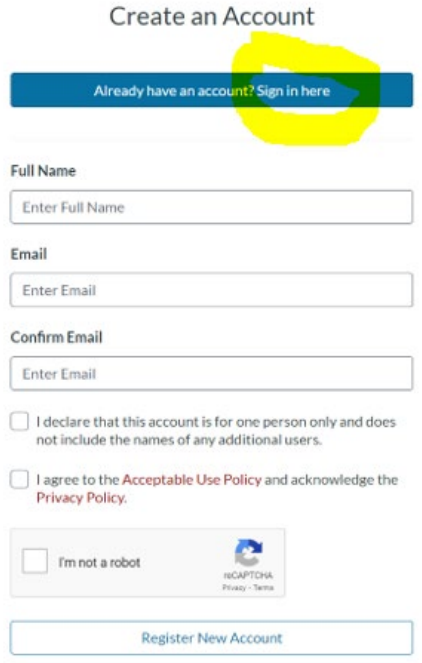

#### 2. Click **'Enrol'**.

#### **Checkout**

![](_page_2_Picture_2.jpeg)

3. Click **'Go to** courses' to be taken to your Dashboard.

# **Ready to Begin** You have successfully enrolled in the following listing. Go to your Catalogue Student Dashboard to begin the course. Varroa mite online training **日** Course **NSW Varroa** mite  $\oslash$  Enrolled **Go to Courses** Return to Catalogue

4. Find the **Varroa mite online training course** on your Dashboard and click '**Begin Course**'.

![](_page_2_Picture_6.jpeg)

# **Step 5:**

Once you have successfully completed the tutorial and quiz, you will then complete a registration form to receive your certificate outlining successful completion of the course.

**NOTE: The course is not marked as complete until you have clicked on the 'Complete' button as shown below. At this point you will get access to the certificate registration form.**

![](_page_3_Picture_3.jpeg)

Your certificate will be emailed to you after completing the form. Please allow up to one hour for your certificate to be delivered, and ensure you check your spam/trash/junk folder. If you do not receive your certificate after 24 hours, please email [onlinelearning.help@dpi.nsw.gov.au](mailto:onlinelearning.help@dpi.nsw.gov.au)